## 軟體如何下載及安裝〈服飾業單店版〉 有效:1

本公司測試軟體皆是"完整測試版"跟正式版本相同,測試版本只是有限定筆數.

以『服飾-零售業』為例〈批發、寄賣、批發零售及批發寄賣零售下載方式皆相同〉:

1、 在本公司網站"左選單"找到『服飾\*零售業』

2、 在功能介紹處之"右選單" 找到『檔案下載』區

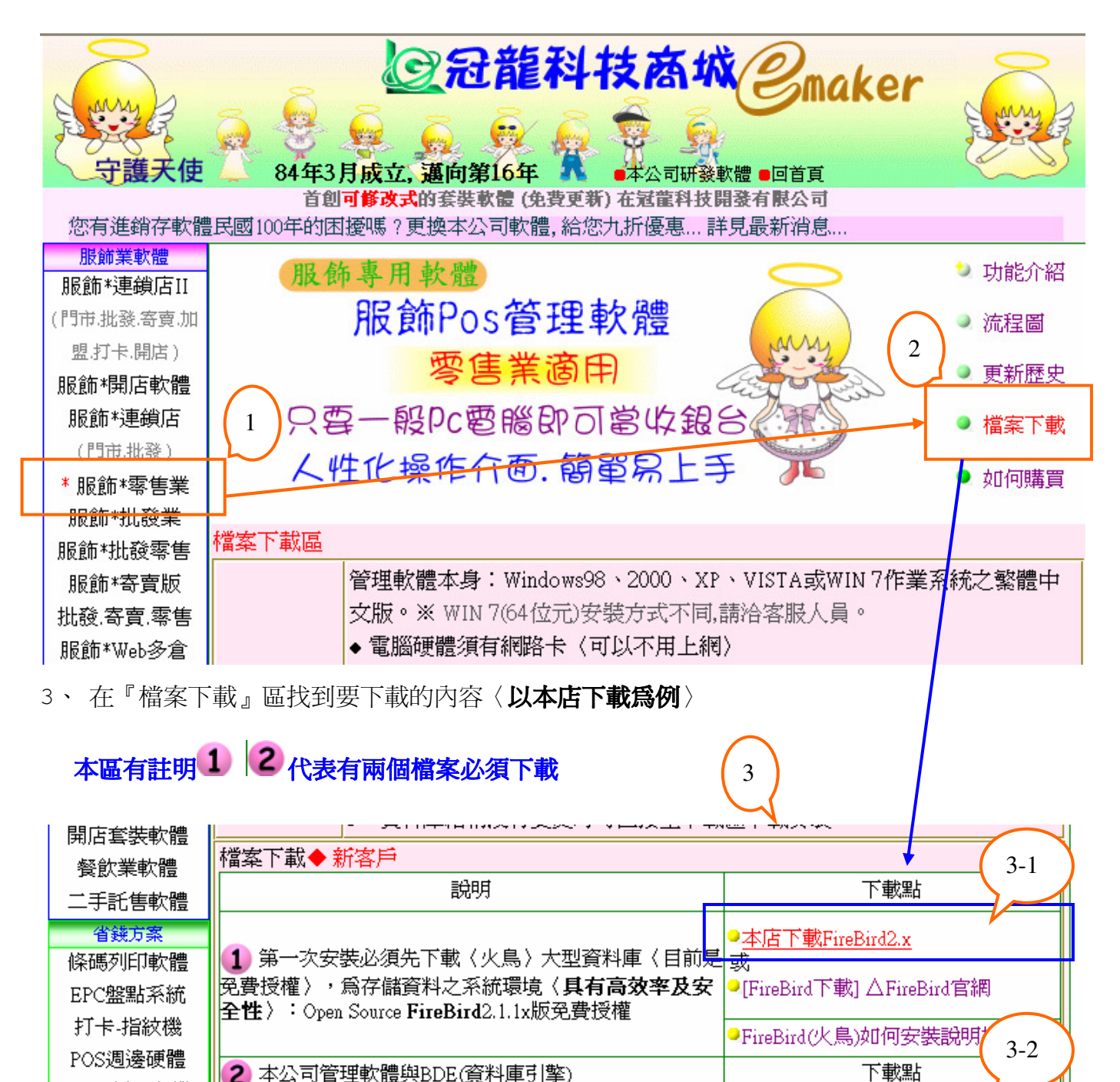

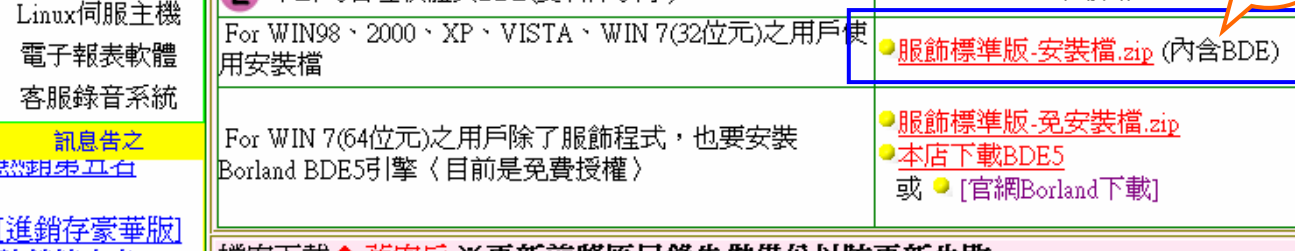

| 機安下#▲ 崔安白 × 重新論核層目盤生動農公団時重新生動

#### 軟體如何下載及安裝〈服飾業單店版〉 有效:2

3-1 下載 FireBird2.x (簡稱火鳥) 操作說明〈瀏覽器不同會有不同畫面, 以 IE6 為範例〉:

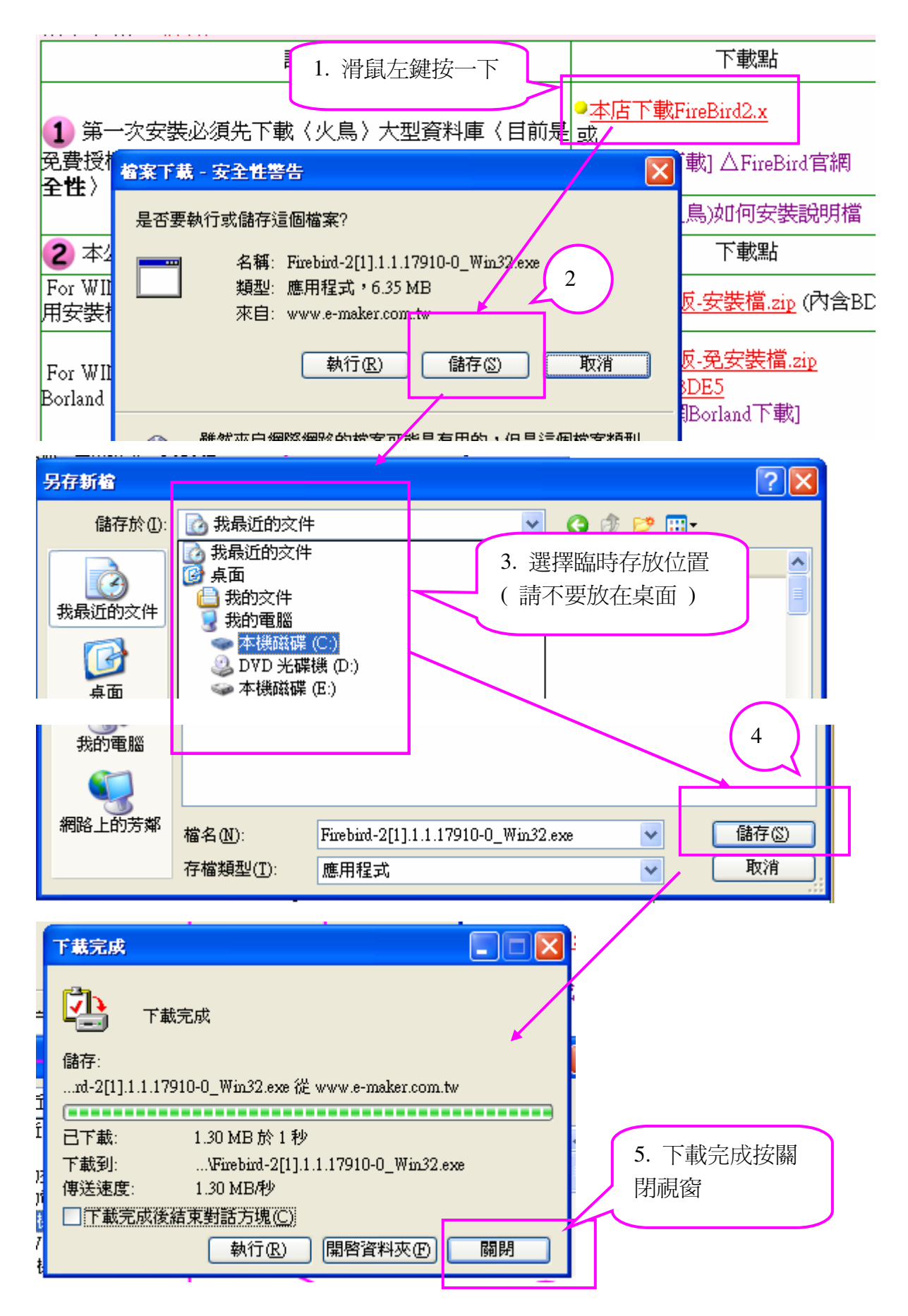

# 軟體如何下載及安裝〈服飾業單店版〉 有效:3

6. 回到我的電腦找到剛下載的目錄及檔案〈例如在 C 碟根目錄〉

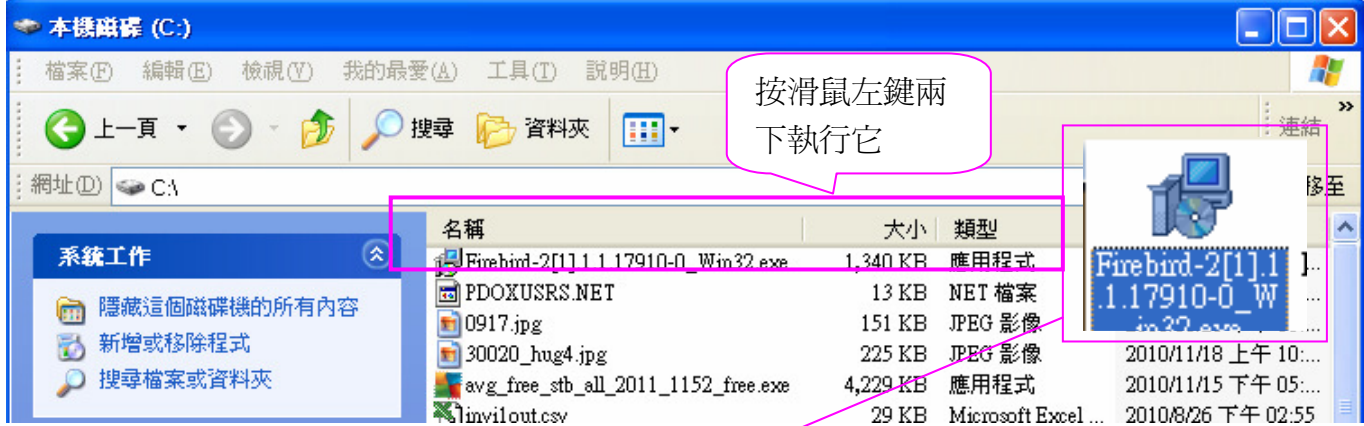

#### 7. **FireBird2.x** 版執行的過程中如下:

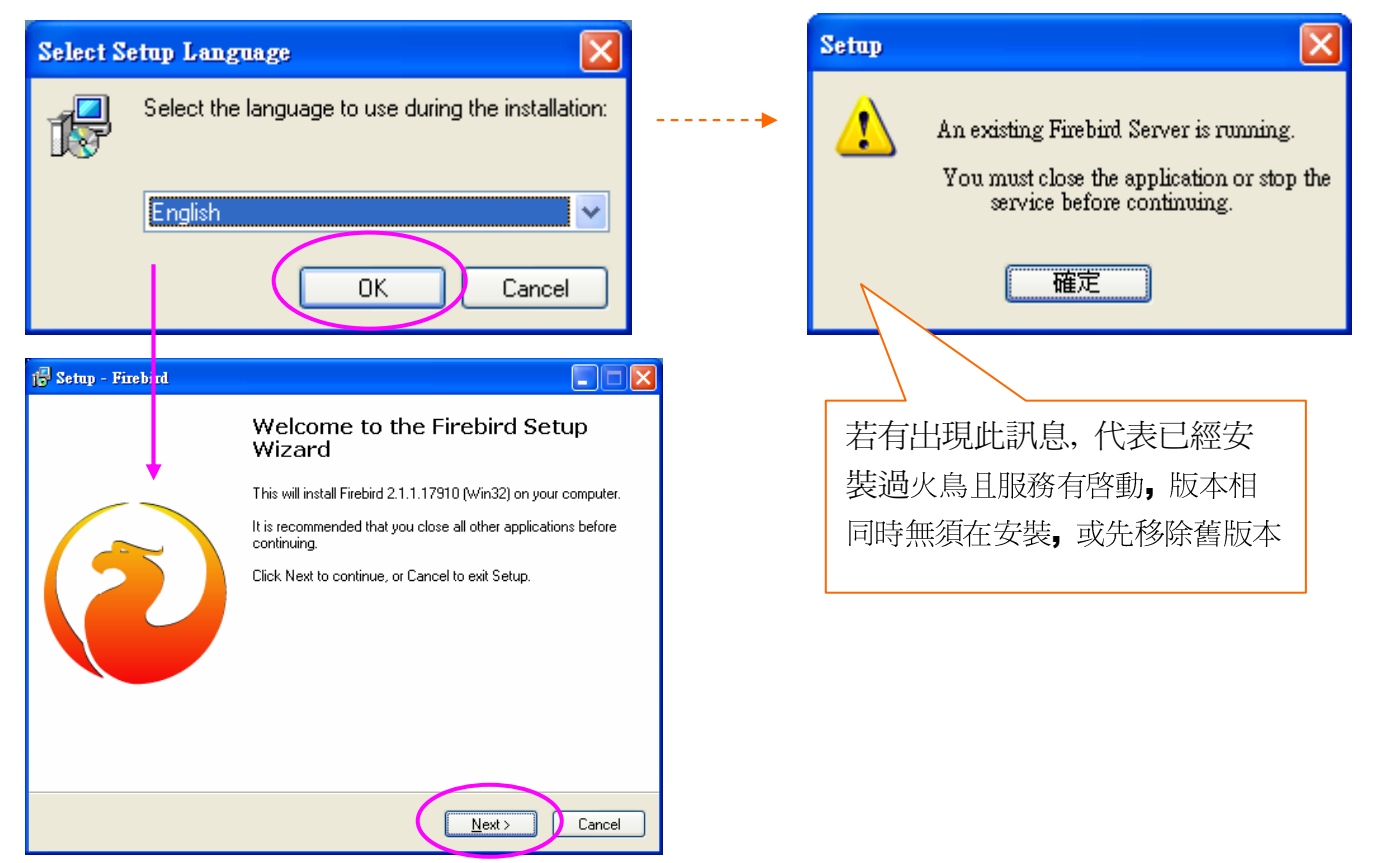

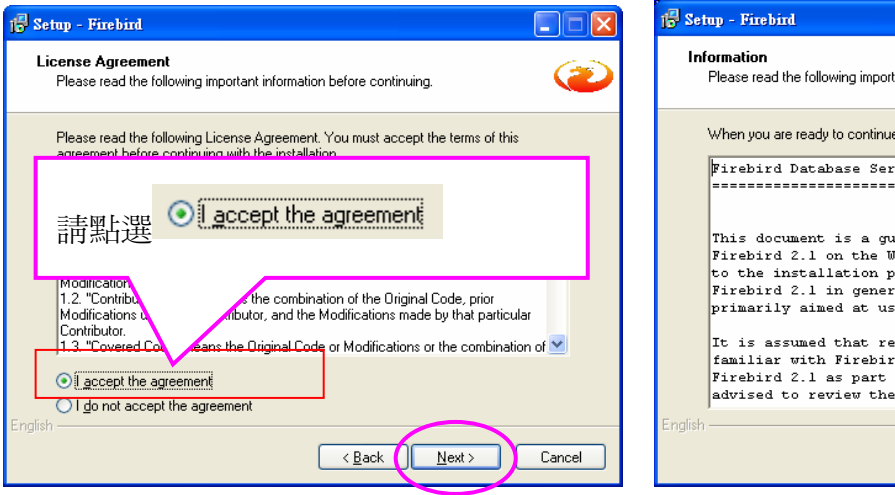

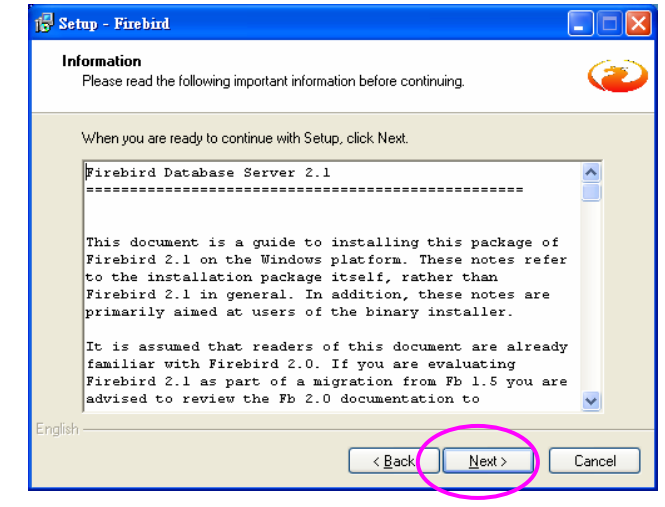

軟體如何下載及安裝〈服飾業單店版〉 有效:4

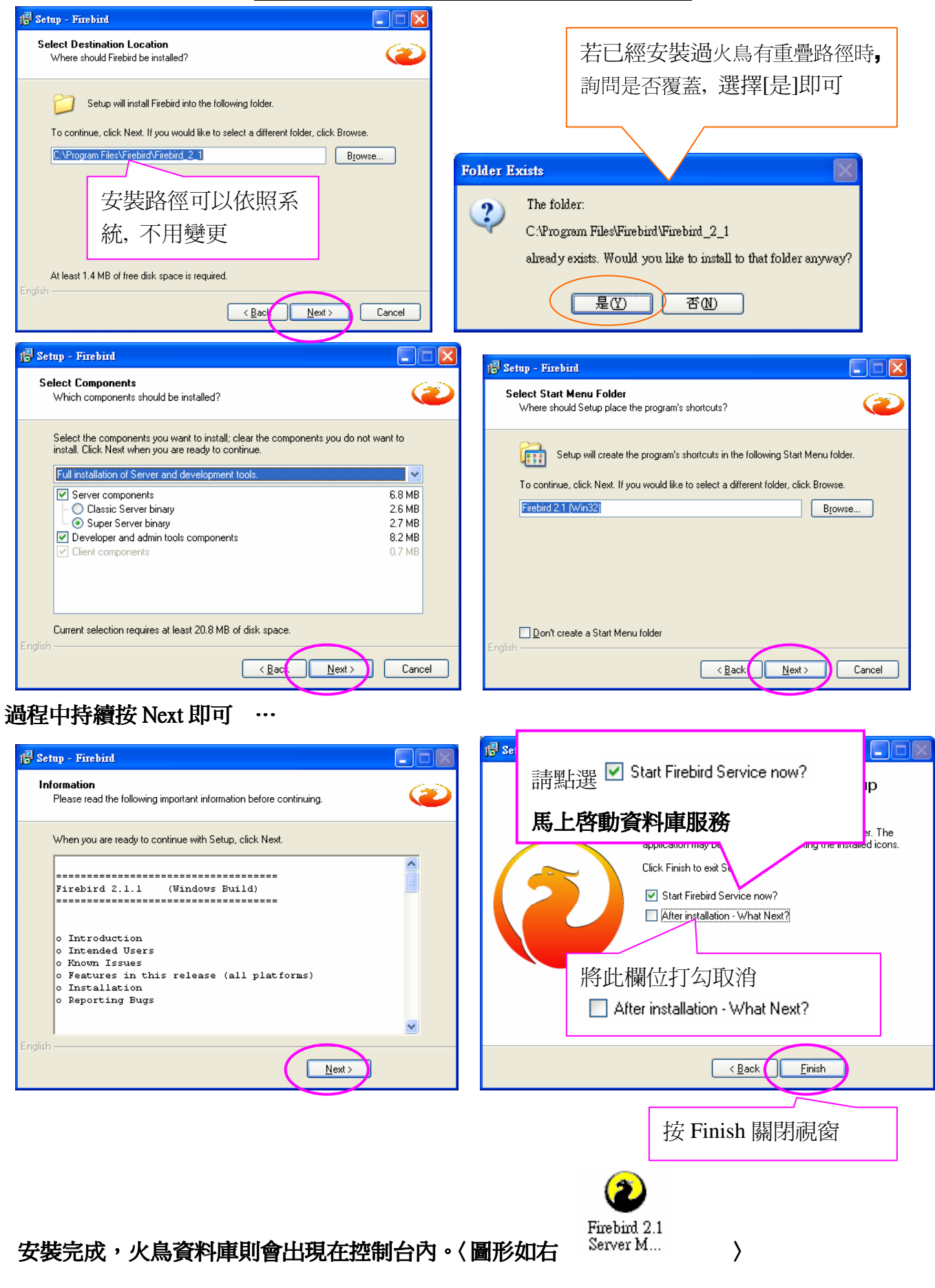

## 軟體如何下載及安裝〈服飾業單店版〉 有效:5

**3-2** 服飾標準版**-**安裝檔**.zip** 操作說明〈瀏覽器不同會有不同畫面, 以 IE6 為範例〉:

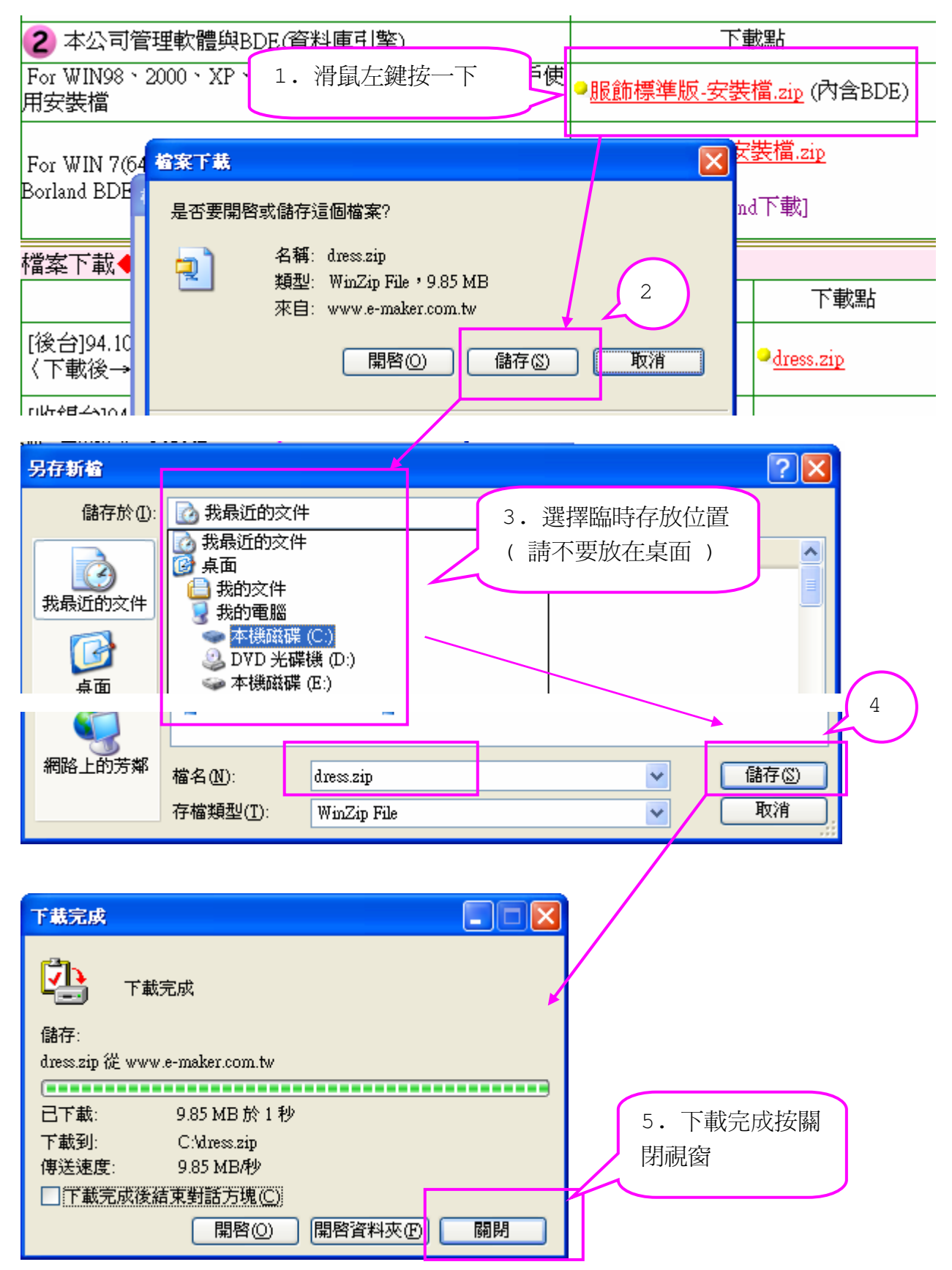

# 冠龍科技開發有限公司 軟體如何下載及安裝〈服飾業單店版〉 有效:6

6. 回到我的電腦找到剛下載的目錄及檔案〈例如在 C 碟根目錄〉

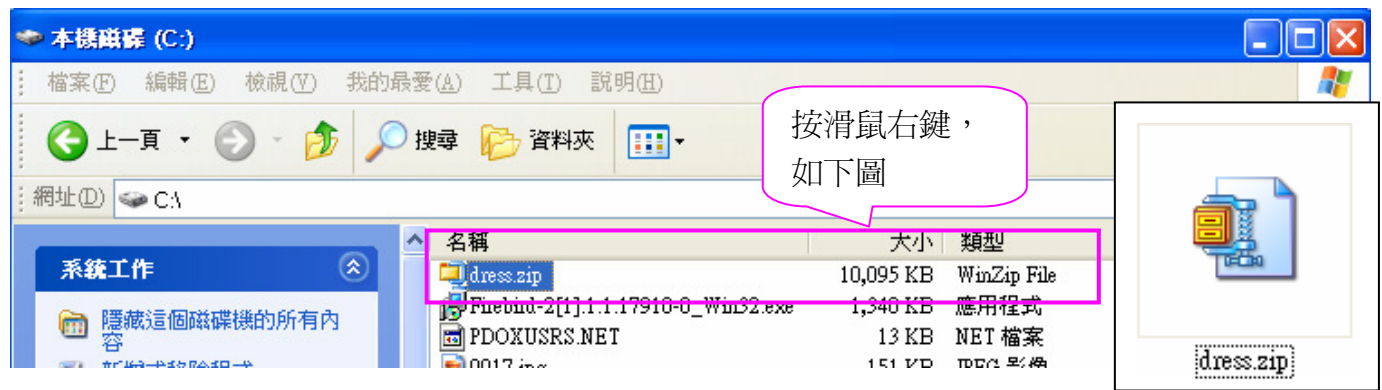

7. 先執行解壓縮, 過程中如下:(以壓縮 7-zip 程式說明) 7-1.在 dress.zip 檔案按滑鼠右鍵〈如下圖〉

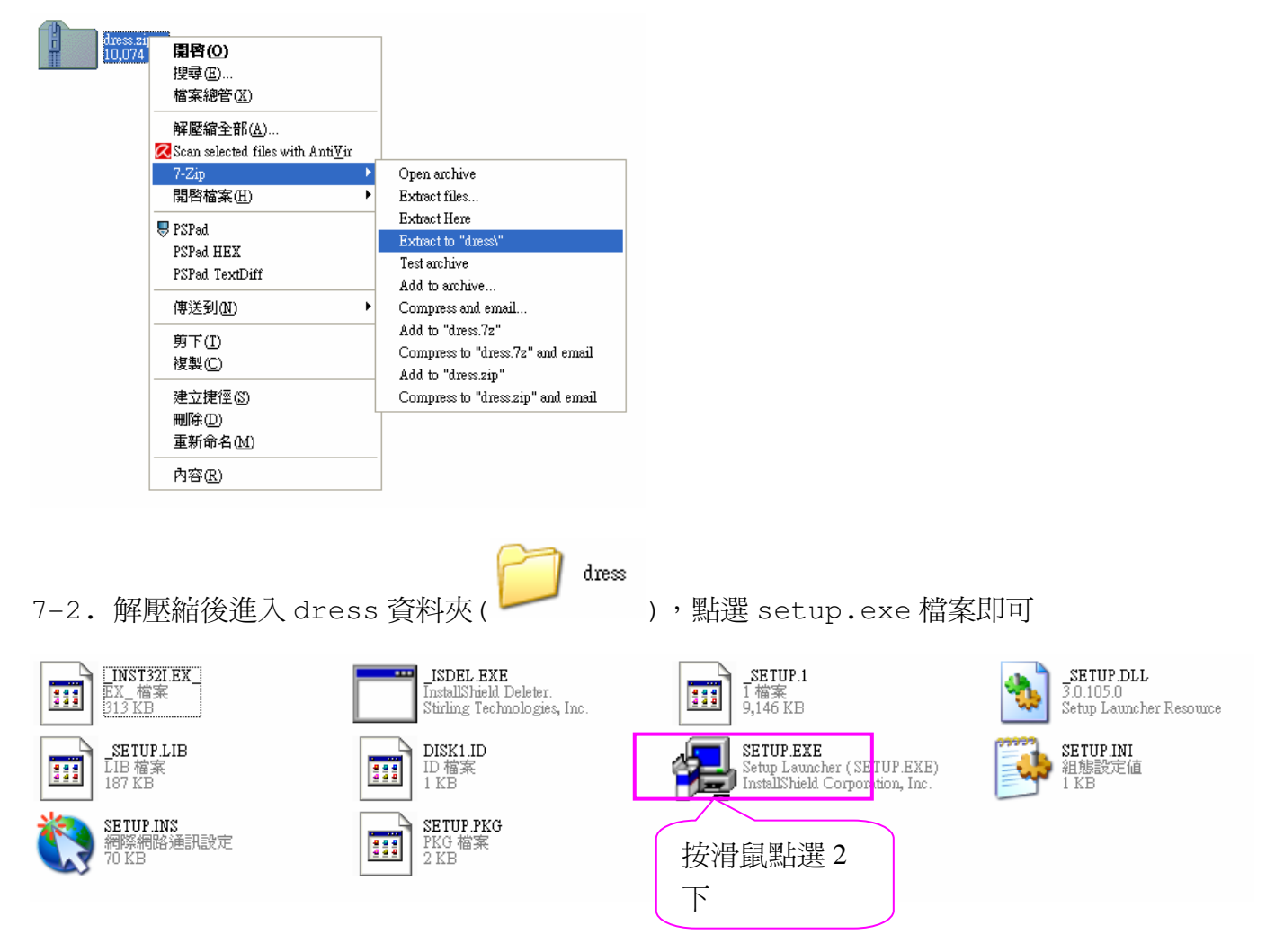

8. 安裝檔 Setup.exe 執行的過程中如下:

軟體如何下載及安裝〈服飾業單店版〉 有效:7

#### 8-1 : 首先進入歡迎畫面:

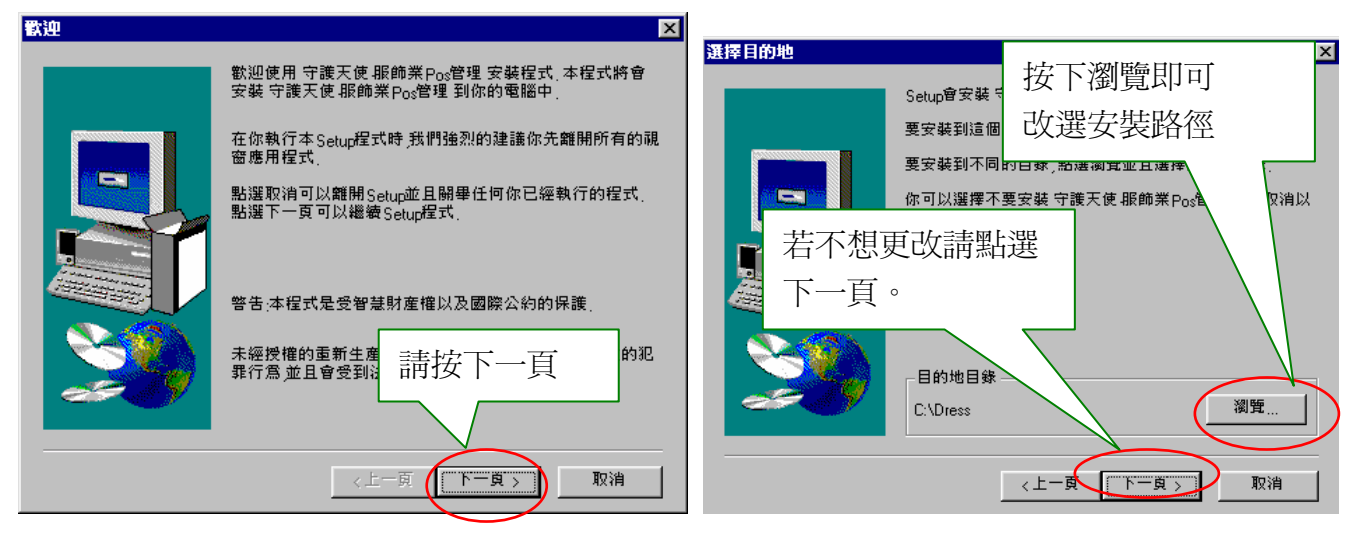

#### 8-2: 過程中持續按 [下一頁] 即可 …

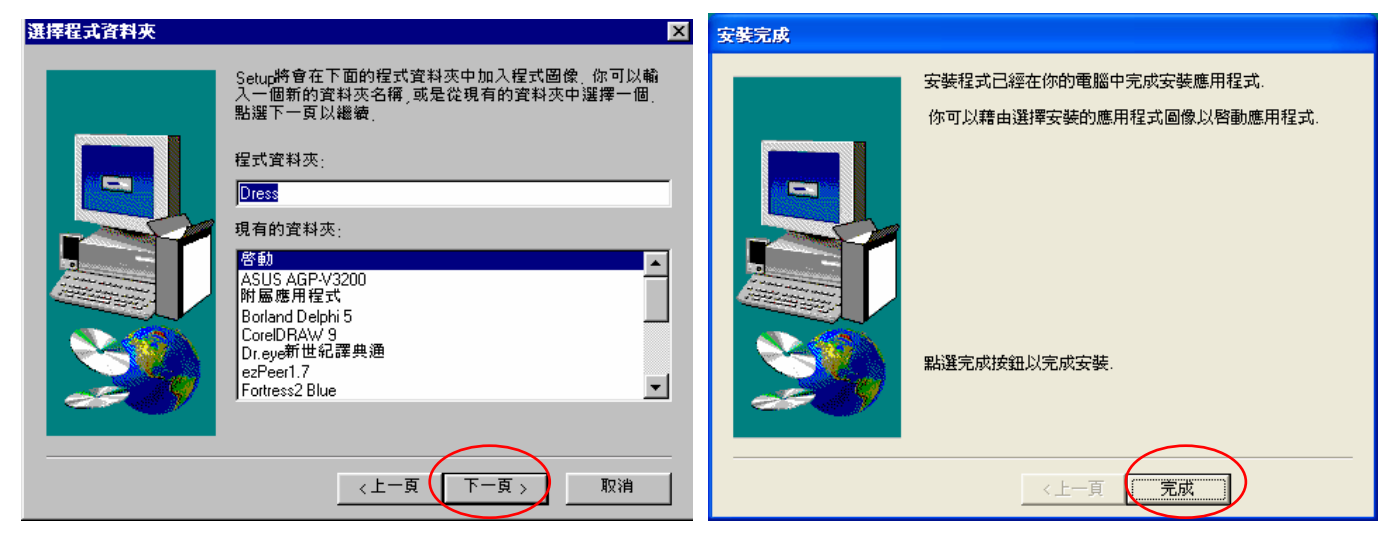

#### 8-3.您可以在所有程式〈程式集〉找到:

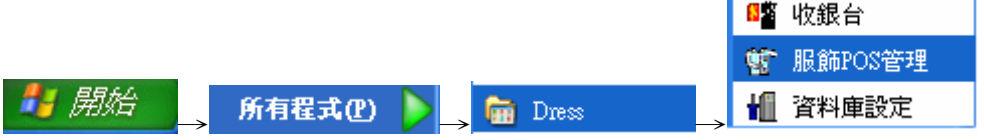

或在 **C** 磁碟之 **DRESS** 資料夾點選滑鼠 2 下(左鍵)即可進入

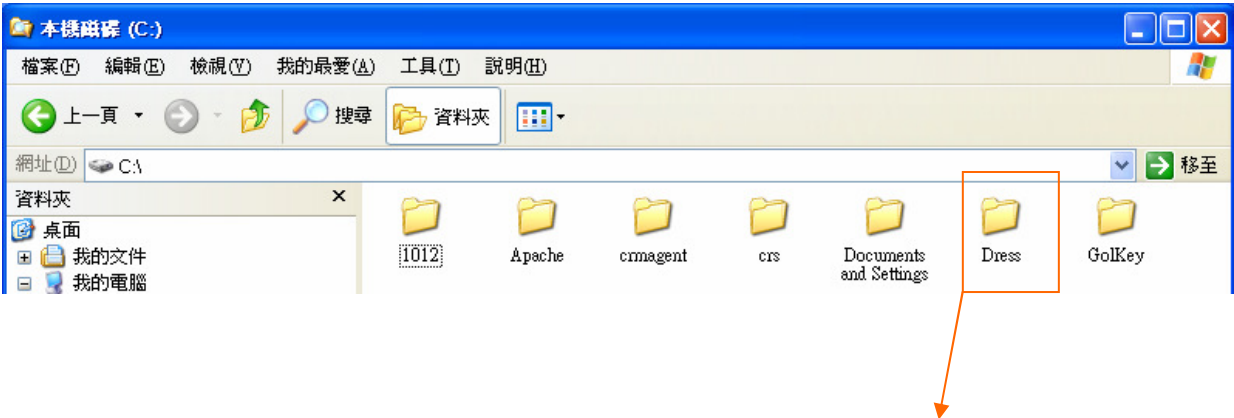

# 軟體如何下載及安裝〈服飾業單店版〉 有效:8

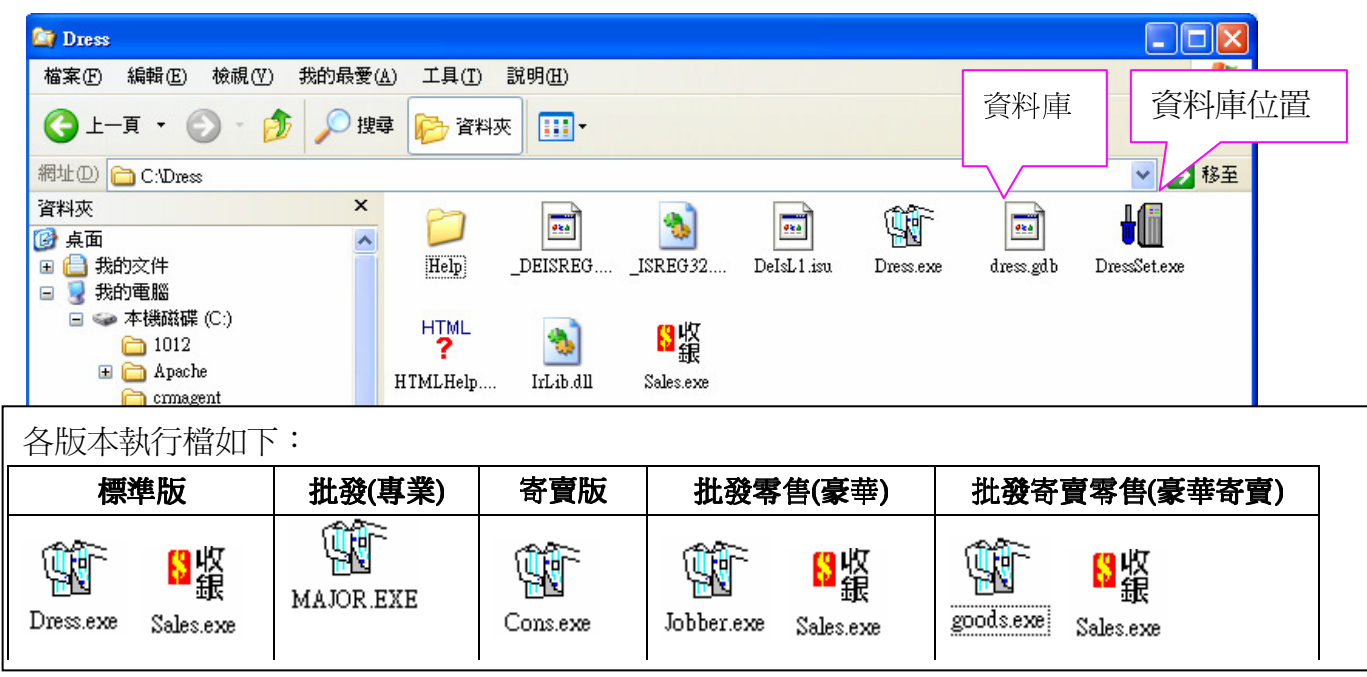

.我們深信….

.良好的溝通是電腦化成功的第一步 .電腦化有如倒吃甘蔗.耐心幾個月的努力享受成果 .隨時做好資料備份.以應不時之須

冠龍科技開發有限公司

服務專線:04-2261-5356 代表號 傳真:04-2261-5385 公司地址:台中市南區忠明南路 758 號 13 樓 B1 室〈大安國際大樓〉 統一編號: 89358380 營業時間:週一至週五早上九點至下午六點